# **SIEMENS**

#### 操作指南  **03/2015**

# OPC UA 实例 5 - 服务器为精智 面板 - 客户端为 WinCC V13 SP1 RT Advanced

OPC UA, 精智面板, WinCC V13 SP1

**https://support.industry.siemens.com/cs/cn/zh/view/109477768**

#### Copyright © Siemens<br>AG Copyright year<br>All rights reserved Copyright ã Siemens AG Copyright year All rights reserved

目录

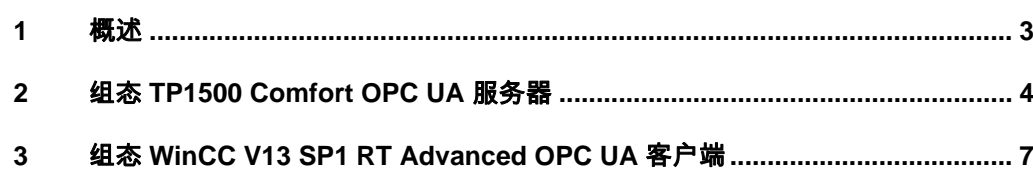

# <span id="page-2-0"></span>**1** 概述

<span id="page-2-1"></span>本文档介绍西门子 HMI 产品的 OPC UA 应用。该应用以西门子精智面板 TP1500 Comfort 作为 OPC UA 服务器, 客户端使用 WinCC V13 SP1 RT Advanced 。并且采用安全的通信方式。TP1500 Comfort 使用 X3 以太网接口 通信。

注意: 本文档着重说明 OPC UA 应用的关键配置。对于涉及到的软件(例如 WinCC V13 SP1)的基本操作将不会详细说明。如果不熟悉这些软件的基本操 作,请参阅其它相关文档。

本实例使用的硬件及软件参见表 1-1。

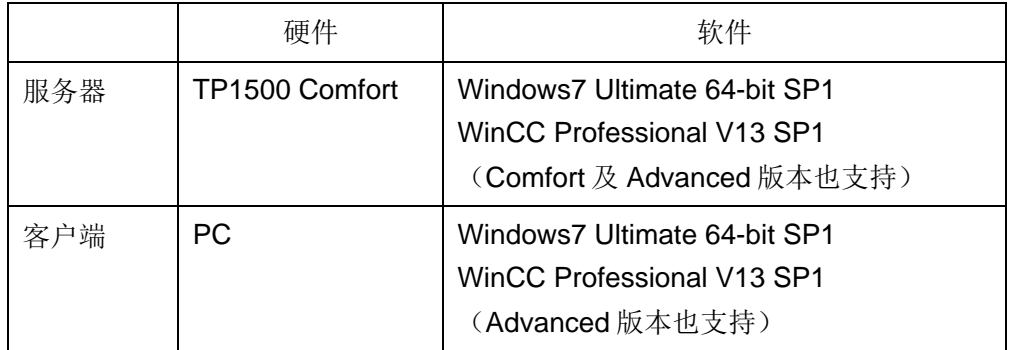

表 1-1 实例所使用的硬件及软件

Copyright © Siemens<br>AG Copyright year<br>All rights reserved Copyright ã Siemens AG Copyright year All rights reserved

## Copyright © Siemens<br>AG Copyright year<br>All rights reserved AG Copyright year All rights reserved

Copyright ã Siemens

#### **2** 组态 **TP1500 Comfort OPC UA** 服务器

<span id="page-3-0"></span>使用 WinCC V13 SP1 创建 TP 1500 Comfort 项目。具体创建步骤从略, 创建 完成的效果如图 2-1 所示。

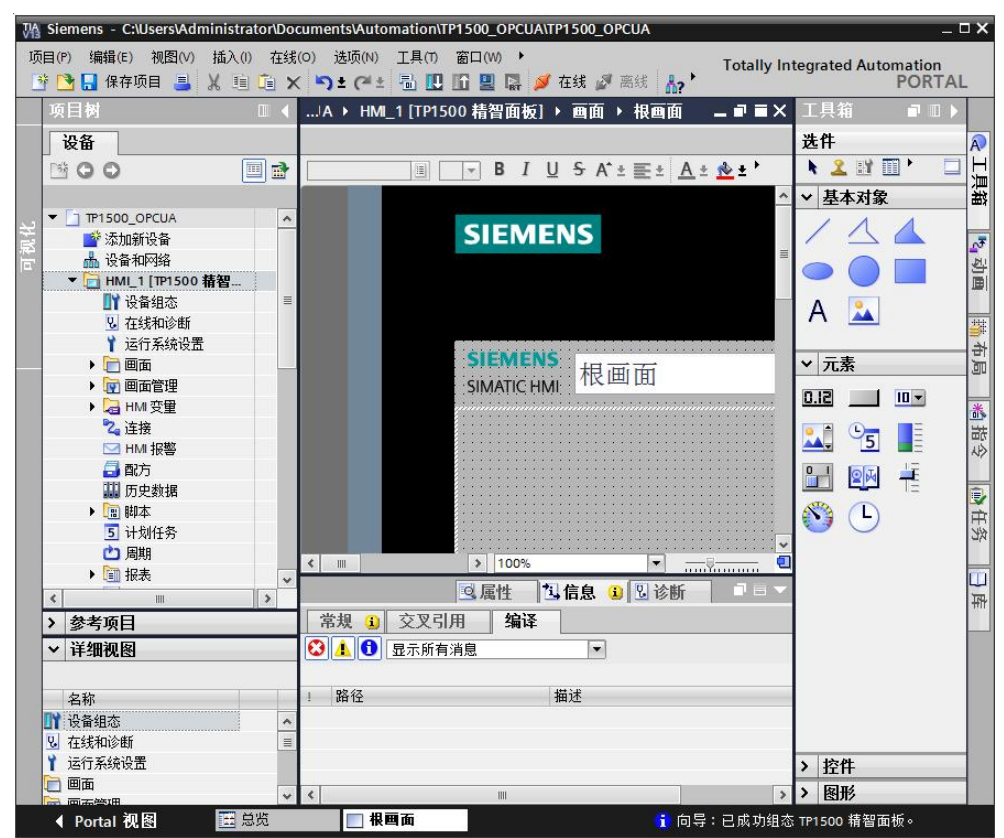

图 2-1 TP1500 Comfort 创建新项目

为了查看测试效果,在默认变量表中创建一个内部变量 UAtesttag, 如图 2-2 所 示。

|             | TP1500_OPCUA ▶ HMI_1 [TP1500 精智面板] ▶ HMI 变量 ▶ 默认变量表 [3] |                |          |                          |
|-------------|---------------------------------------------------------|----------------|----------|--------------------------|
|             | S FR<br>默认变量表                                           |                |          |                          |
|             | 名称 ▲                                                    | 数据类型           | 连接       | PLC 名称                   |
| $\left($ ul | Tag ScreenNumber                                        | <内部变量><br>Ulnt |          |                          |
| €           | UAtesttag                                               | Ulnt           | 图 <内部变量> | $\overline{\phantom{a}}$ |
|             | ◇奈加>                                                    |                |          |                          |

图 2-2 TP1500 Comfort 创建内部变量

在软件的项目树中, 找到 TP1500 Comfort "运行系统设置"。在"服务"页面 下, 勾选"作为 OPC-UA 服务器运行"选项。如图 2-3 所示。

4

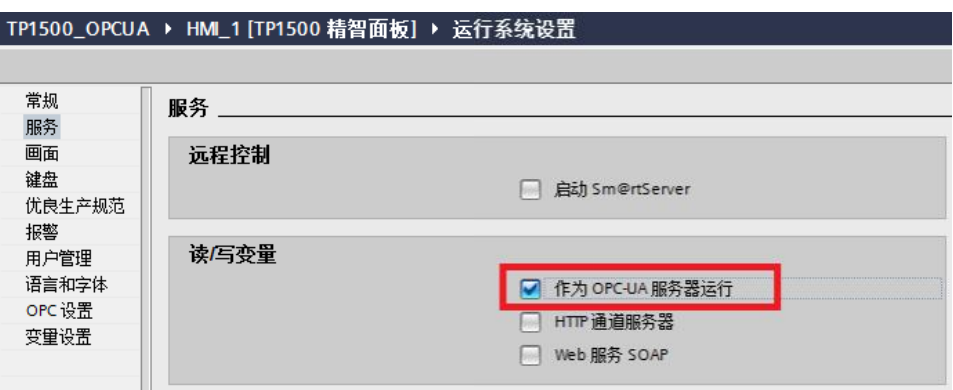

#### 图 2-3 TP1500 Comfort OPC-UA 服务选项

进入"OPC 设置"页面。如图 2-4 所示,勾选相应的选项。端口号使用默认的 4870, 安全策略启用" Basic128Rsa15", 取消选择 " None"。消息安全模式 启用"签名和加密"。这些设置可以保证触摸屏以安全的方式进行 OPC UA 通 信。

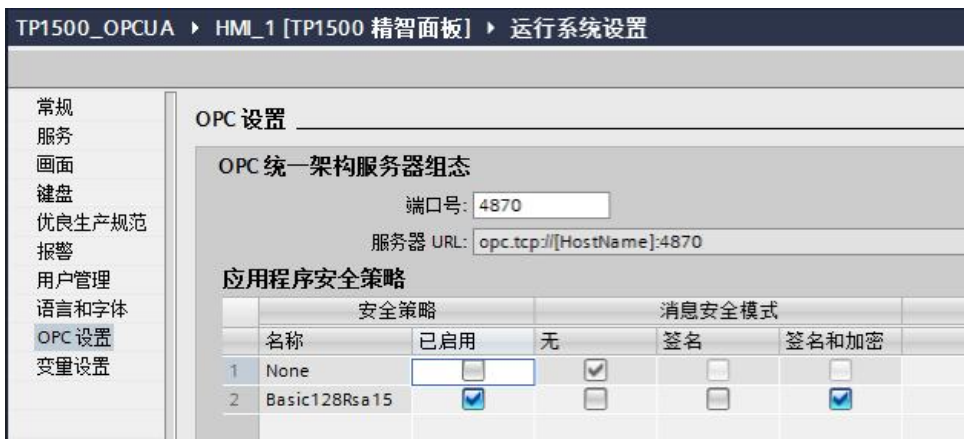

图 2-4 OPC 设置界面

打开"设备和网络"界面,为 TP1500 comfort 的 X3 接口设置 IP 地址为 192.168.40.211。如图 2-5 所示。

注意:TP1500 Comfort 共有 3 个以太网端口。本文档使用 X3 接口进行以太网 连接实现 OPC UA 通信, 所以设置该接口 IP 地址。

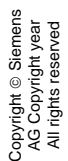

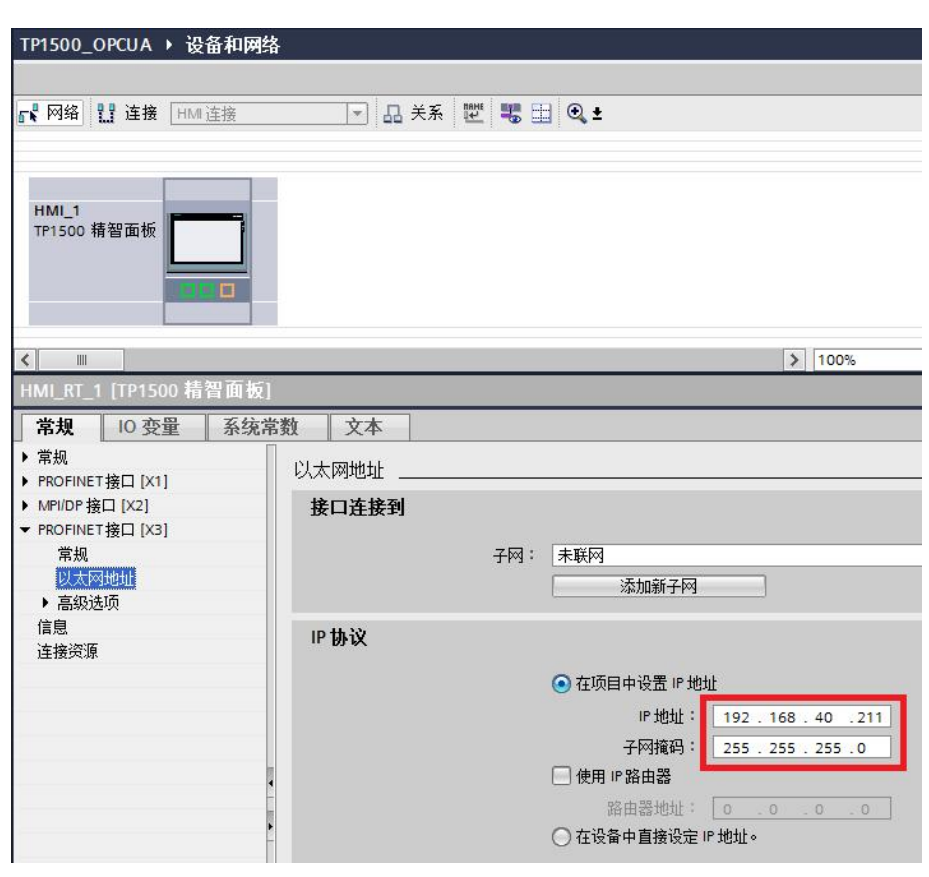

图 2-5 TP1500 Comfort 设置 IP 地址

至此,TP1500 Comfort 项目组态已经完成。

设置好触摸屏的下载参数,将组态的项目下载到 TP1500 Comfort。这样,就完 成了触摸屏的 OPC UA 服务器组态。

最后,启动触摸屏运行系统。

## <span id="page-6-0"></span>**3** 组态 **WinCC V13 SP1 RT Advanced OPC UA** 客户端

在 WinCC V13 中创建 RT Advanced 类型项目。如图 3-1 所示, 为 IE General 网卡指定 IP 地址。该 IP 地址就是计算机的本地网卡 IP 地址。

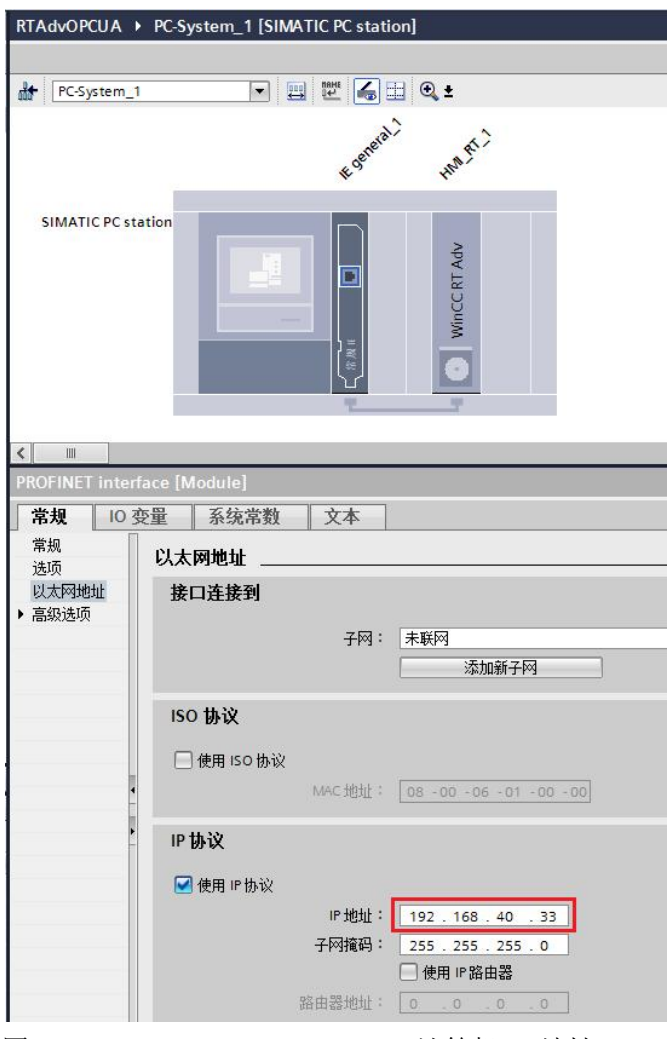

图 3-1 WinCC V13 RT Advanced 计算机 IP 地址

在连接中创建新的连接 Connection\_1,驱动程序选择 OPC UA。并指定 OPC UA 服务器的参数, 如图 3-2 所示。

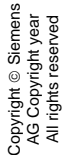

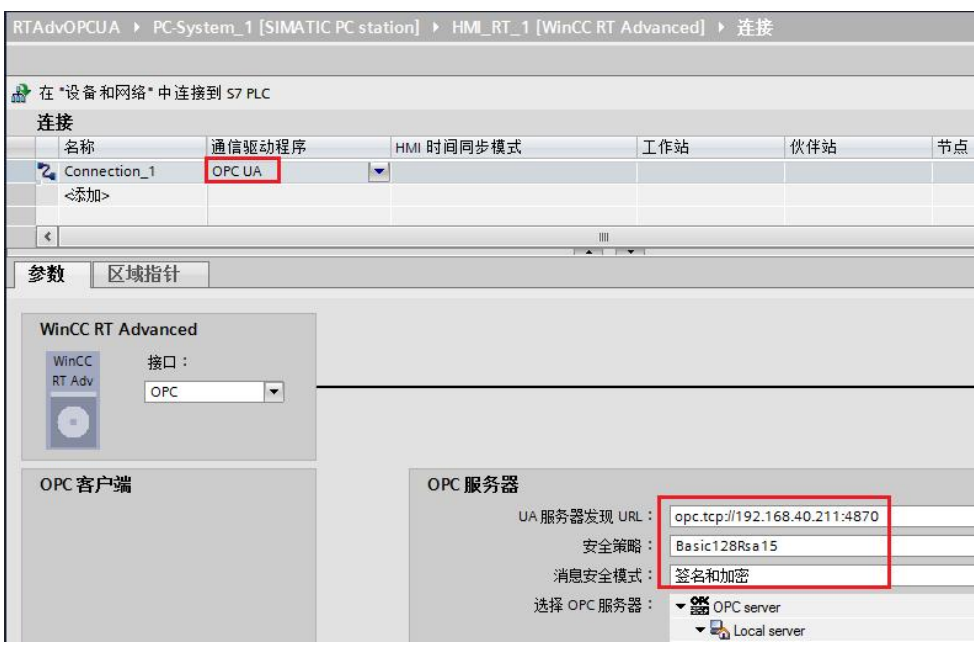

图 3-2 创建 OPC UA 连接

打开默认变量表,创建新变量 HMI\_Tag\_1,连接选择 Connection\_1。单击地址 列的下拉三角,弹出"连接失败"的提示。如图 3-3 所示。

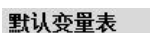

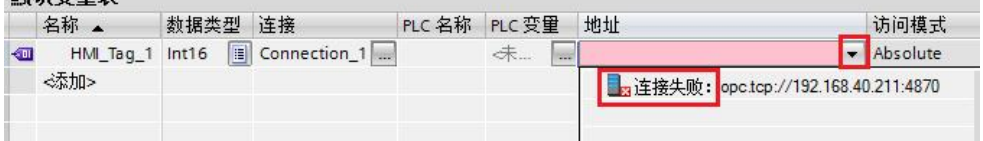

停止 TP1500 Comfort 运行系统。如图 3-4 所示, 双击触摸屏桌面上 My Computer 图标,进入文件系统。

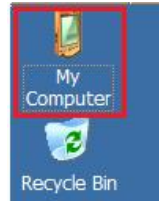

图 3-4 TP1500 Comfort 桌面图标

如图 3-5 所示,打开相应的文件夹,找到被拒绝的证书文件。

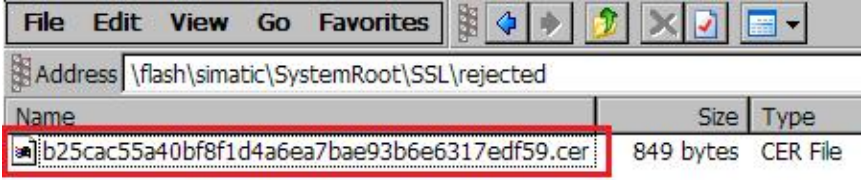

图 3-5 TP1500 Comfort 拒绝证书文件夹

图 3-3 地址选择失败

将上述证书文件拷贝到如图 3-6 所示的文件夹内。

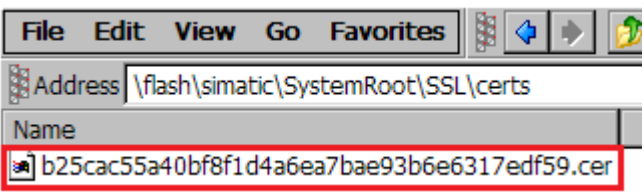

图 3-6 TP1500 Comfort 允许证书的文件夹

再次启动 TP1500 Comfort 运行系统。

进入 WinCC V13 组态界面。如图 3-7 所示,再次单击地址列的下拉三角, 已经 可以正常浏览变量。在列表中选择变量 UAtesttag。

| 地址                                | 访问模式     |                               |       |
|-----------------------------------|----------|-------------------------------|-------|
|                                   | Absolute |                               |       |
| ▼ By opc.tcp://tp1500comfort:4870 |          | 变量                            | 数据类型  |
| $\frac{1}{2}$ Root                |          | <b>I</b> @DiagnosticsIn SByte |       |
| ▼ Big Objects                     |          | Tag ScreenNu UInt16           |       |
| ▼   9 WinCC RT Comfort Panel      |          | <b>I</b> UAtesttag            | Int16 |
| ▶ 盟 TargetInfos                   |          |                               |       |
| $\frac{1}{2}$ Tags                |          |                               |       |
| ▶ <sub>盟</sub> Server             |          |                               |       |
| ▶ 盟 Types                         |          |                               |       |
| <b>Pred</b> Views                 |          |                               |       |
|                                   |          |                               |       |

图 3-7 正常浏览 OPC UA 服务器

如图 3-8 所示,是创建完成的变量参数。

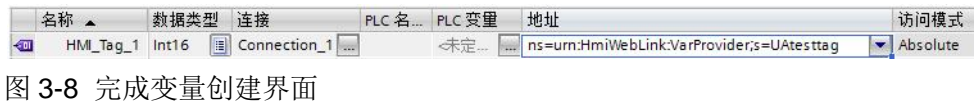

创建一个新画面,并放置一个输入输出域,关联到变量 HMI\_Tag\_1,然后开始 仿真系统。

如图 3-9 所示, 会发现输入输出域显示 ####, 表明通信失败。

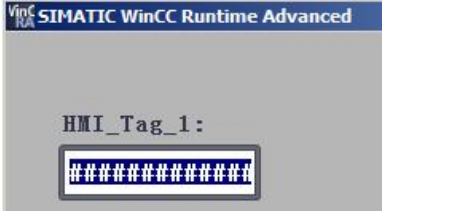

图 3-9 WinCC RT Advanced OPC UA 通信失败

此时,打开 Windows 如下文件夹,找到拒绝的证书文件,如图 3-10 所示。

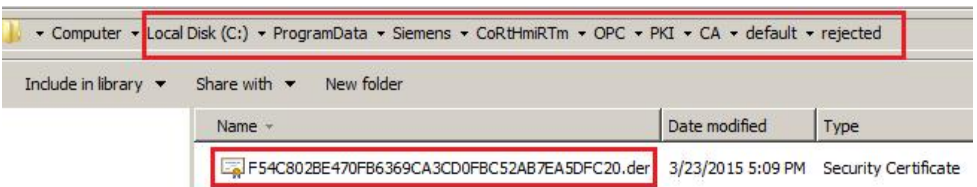

图 3-10 WinCC V13 RT Advanced 拒绝证书文件夹

将该证书文件拷贝至如图 3-11 所示的文件夹内。

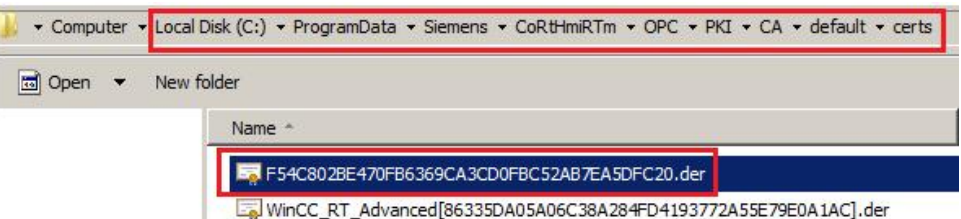

图 3-11 WinCC V13 RT Advanced 允许证书的文件夹

观察 WinCC V13 RT Advanced 运行画面, 发现输入输出域依然显示####。

此时退出 TP1500 Comfort 运行系统。

进入触摸屏认证文件夹,如图 3-12 所示,找到新出现的被拒绝的证书文件。

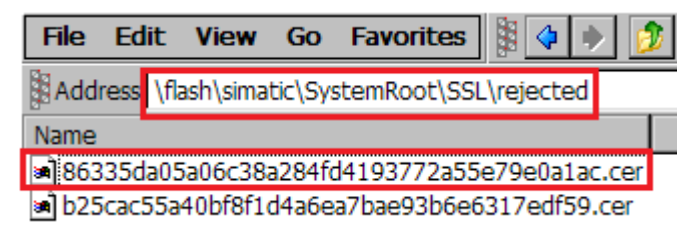

图 3-12 TP1500 拒绝证书文件夹

将该证书文件拷贝至如图 3-13 所示的文件夹内。

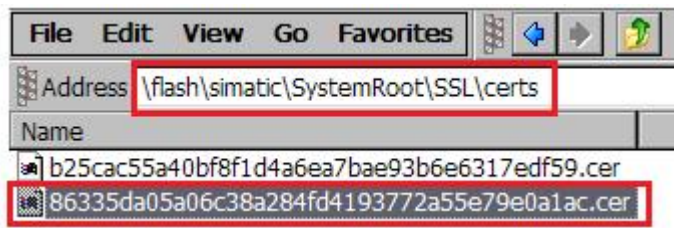

图 3-13 TP1500 Comfort 允许证书的文件夹

再次激活触摸屏,可以看到 RT Advanced 仿真运行系统通信正常建立。如图 3- 14 及图 3-15 所示,分别是 WinCC V13 RT Advanced 及 TP1500 Comfort 的运 行画面。OPC UA 通信已经正常建立。

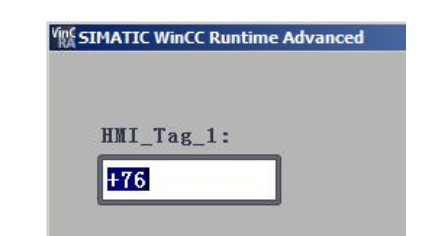

Copyright ã Siemens AG Copyright year All rights reserved

Copyright © Siemens<br>AG Copyright year<br>All rights reserved

图 3-14 WinCC V13 RT Advanced 运行画面

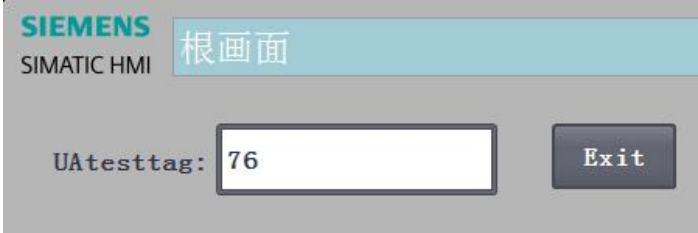

图 3-15 TP1500 Comfort 运行画面